# CREATING & SUBMITTING YOUR CUSTOM APP [ iTUNES APP STORE ]

**NOTE:** Creating your iOS APP requires you to be on Apple / MAC computer.

If you do not already have your APPLE Developer account, you can purchase one here:

- https://developer.apple.com/programs/enroll/

As part of this setup process, you will be creating several files (certificates) that you must Save to your computer's hard-drive, and access in later steps.

<u>TIP</u>: Create a folder on your Desktop named "CUSTOM APP". Save all necessary certs/files to this location for quick access when needed.

Here is a summary / outline of the process (Phase 1 of 2)

- 1. create and download your apple certifications:
- a. (step 1) Request and "Save to Disk" your CRS (CertificateSigningRequest.certSigningRequest)
- b. (step 8) Create app ID (write down your BUNDLE ID)
- c. (step 13) Create and Download production certificate (name: ios distribution.cer)
- d. (step 18) Create and Download apple push certificate (name: aps.cer)
- e. (step 24) Create and <u>Download</u> distribution certificate (name: #####.mobileprovision)
- 2. (step 30) open certs in keychain:
- a. from within your CUSTOM APP folder, <u>double-click</u> production certificate (name: ios\_distribution.cer)
- c. from within your CUSTOM APP folder, double-click apple push certificate (name: aps.cer)
- 3. export certificates from Keychain to create .p12, (write down your PASSWORDS) < these will be uploaded to your Studio:
- a. (step31) right-click Distribution Certificate export to .p12 + password assigned (name: distribution.p12)
- b. (step 33) right-click Apple Push Certificate export to .p12 + password assigned (name: push.p12)
- 4. (step 36 44) upload files to Studio
- a. <u>upload</u> Studio Distribution private key (.p12) > distribution.p12
- b. <u>upload</u> Apple push services private key (.p12) > push.p12
- c. <u>upload</u> Distribution Provisioning Profile Certificate (.mobileprovision) > #####.mobileprovision
- d. upload Apple Push Certificate (.cer) > aps.cer
- e. upload required App Images (icon, and splash/loading screen)

[SUBMIT > & > CREATE]

NOTE: In Phase 2 you will submit your app (.IPA) to iTunes through your iTunesConnect account.

#### On your MAC, do a search for & open, Keychain

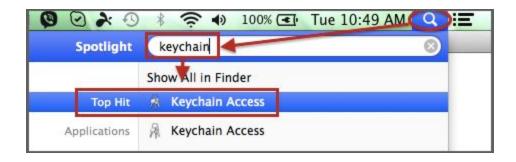

1. Check to make sure that there is not an expired "Apple Worldwide Developer Relations Certification" on this MAC. To check; open Keychain -> View -> "Show Expired Certificates"

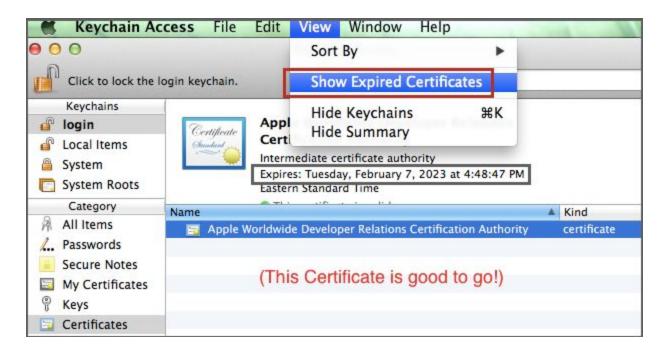

2. Within Keychain, do a search for "Apple Worldwide Developer Relations Certification Authority". If you do NOT see it, proceed to Step 3. If you see the "Apple Worldwide Developer Relations Certification Authority" and it has expired, delete it and proceed to Step 3. If it exists and has not expired, you can skip step 3 and go directly to step 4.

3. (If your Certificate does not exist, or has expired...)

To obtain a valid "Apple Worldwide Developer Relations Certification Authority", open <a href="https://developer.apple.com/support/certificates/expiration/">https://developer.apple.com/support/certificates/expiration/</a>. < Within that page, scroll down and "right-click" on the RENEWED CERTIFICATE link (\*see image below). NOTE: right-click and Select "save link as" so that you can save it directly to your CUSTOM APP folder.

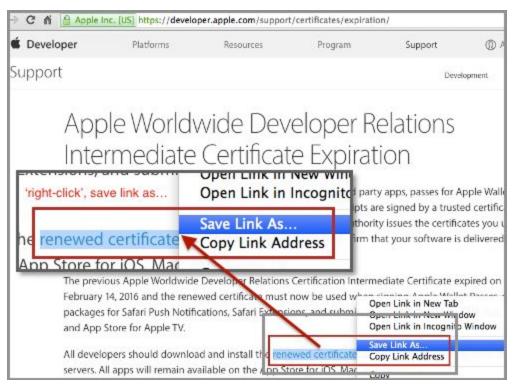

<sup>\*</sup> Download the Certificate and locate the file on your system (CUSTOM APPS folder).

4. Within the Top Menu of Keychain click on Keychain Access -> Certificate Assistance -> "Request a Certificate From a Certificate Authority".

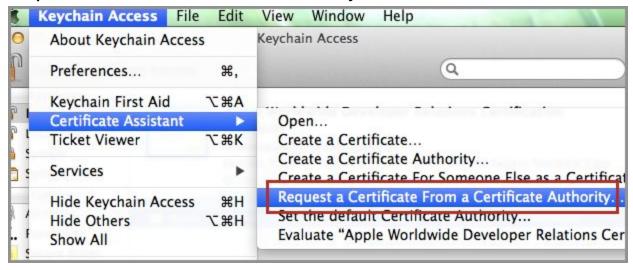

<sup>&</sup>quot;Double-click" on it. It will be added to your Keychains (login) > Category (Certificates).

5. Enter your (1) Email Address, a (2) Common Name, then select (3)"Saved on Disk" [Note: Save this file to your CUSTOM APPS folder so that it is easy to find for future steps (#14). ] Click (4) "Continue". Note: This CSR file (CertificateSigningRequest.certSigningRequest) will be required within your Developer Account to create your production certificates.

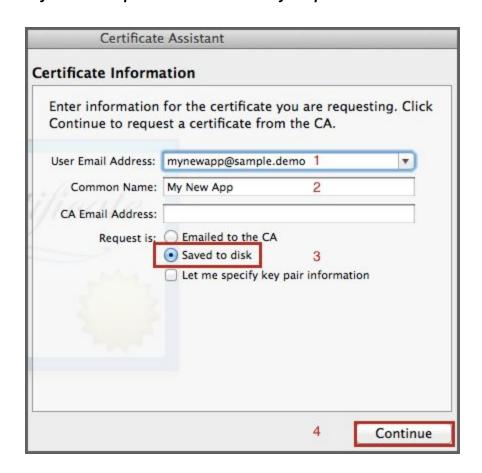

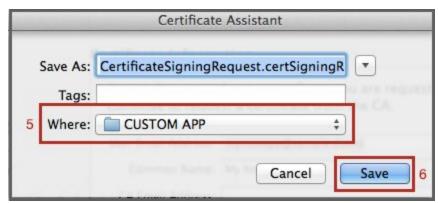

#### So far you have:

- confirmed that you have a current version of the "Apple Worldwide Developer Relations Certification Authority" certificate. (If needed, you saved it to your CUSTOM APP folder and the double-clicked on it launch it into your KeyChain.)
- Requested a certificate from a Certificate Authority (saved to your CUSTOM APP folder)

## Go to https://developer.apple.com/ ...Sign In or Sign Up

#### 6. Click on "Account"

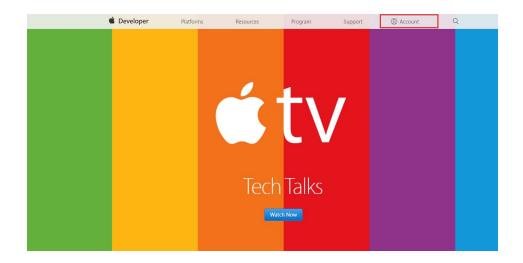

#### 7. Click on "Certificates, Ids & Profiles"

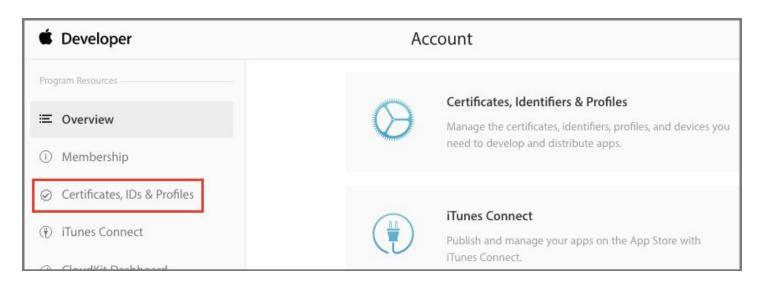

8. To create your APP ID; click on "Identifiers -> App IDs", then push "PLUS" button as shown on screenshot below.

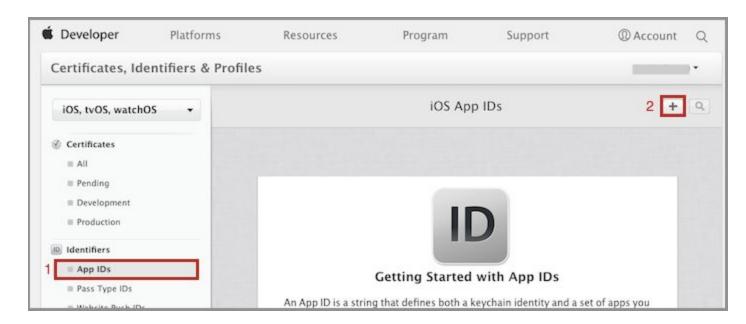

9. Enter App ID Description > "Name" (Can be whatever you want, e.g. Ministry name.)

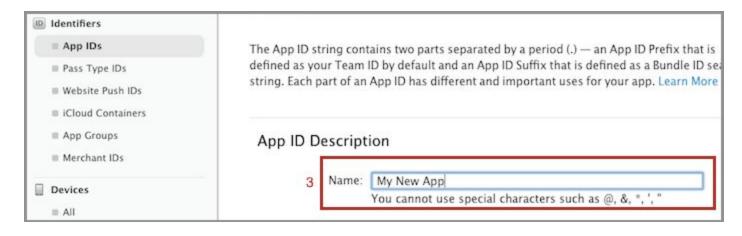

10. (scroll down) select App ID Suffix > Explicit App ID > "enter BUNDLE ID". WRITE THE BUNDLE ID DOWN... this Bundle ID will be used within <a href="https://itunesconnect.apple.com">https://itunesconnect.apple.com</a> when you upload the Application). <a href="https://itunesconnect.apple.com">DO NOT SELECT Wildcard App ID!!!</a>

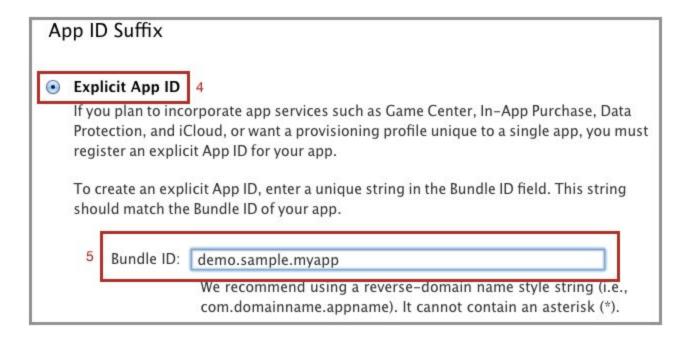

11. (scroll down) Select "PUSH Notifications", then Press "Continue"

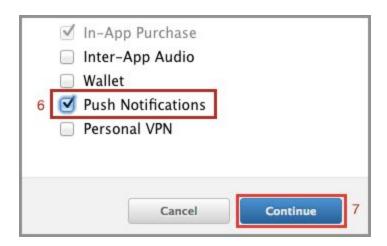

12. Scroll through and verify the data, then click on "Register", then click "Done".

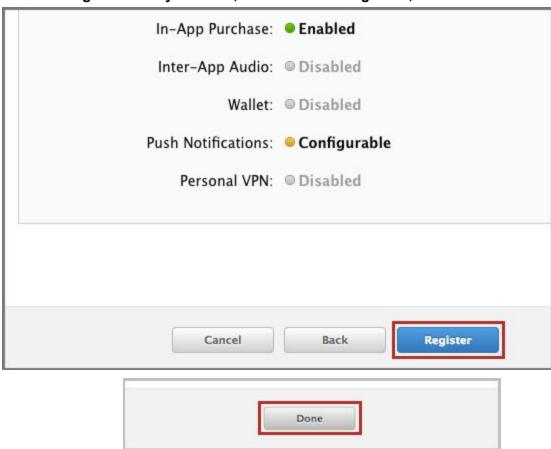

13. To Create a new <u>Production Certificate</u>, select Certificates > Production then click on the "PLUS" in the upper right. [NOTE: if you already have a production certification (from a past project) you do not need to create another. However, you will need to download the "Distribution private key .p12 cert" and have the Password (see steps 32 &32).]

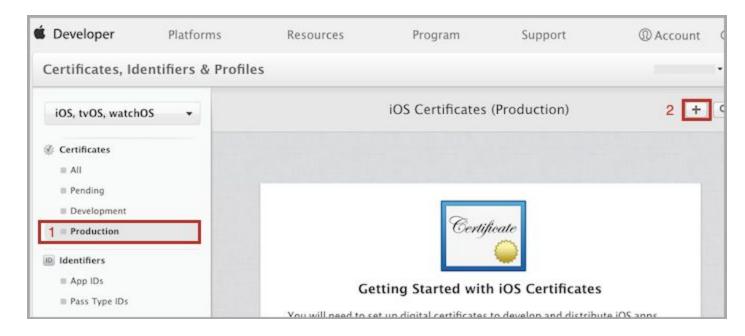

14. (on the new page, scroll down) Select "App Store and Ad Hoc", then press "Continue" button at bottom of page.

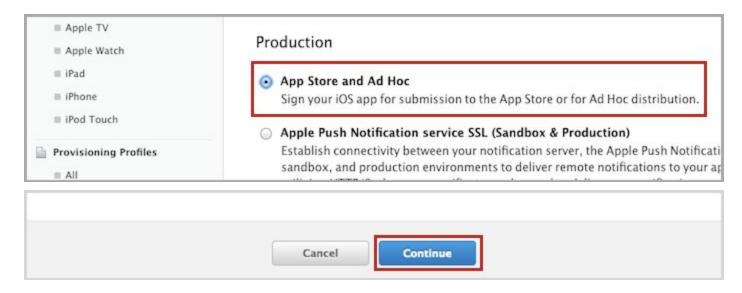

#### 15. On the About page, click "Continue"...

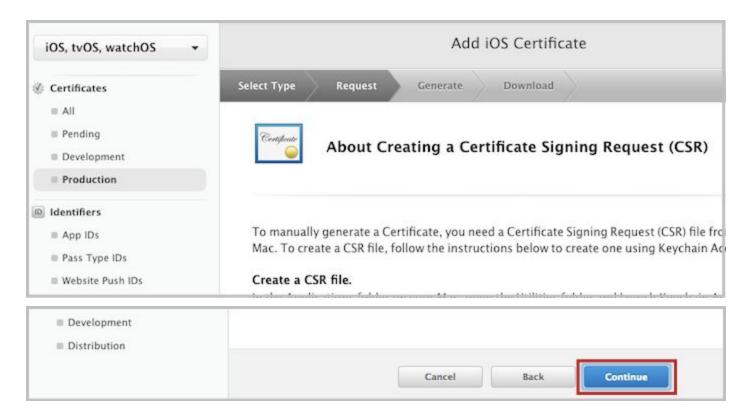

16. Select "Choose File" to Upload your CSR file (CertificateSigningRequest.certSigningRequest) that was generated during the first step in Keychain (see point 4-5). (It should be in your CUSTOM APP folder.

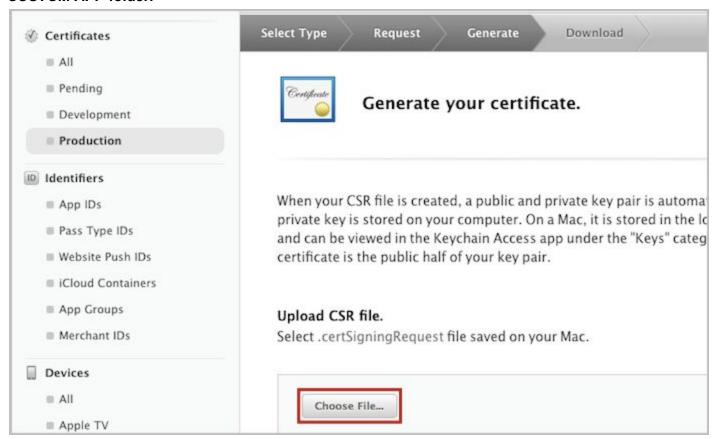

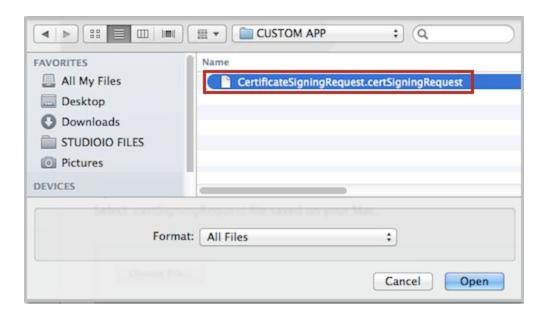

17. "Download" this certificate now. [Note: right-click on the "DOWNLOAD" button and select "save-as" (ios\_distribution.cer). Save it to your CUSTOM APP folder. This will make it easier to locate and upload to the proper location in future steps.] Then click done.

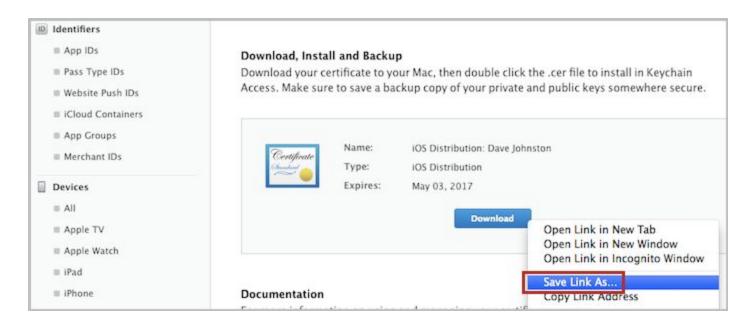

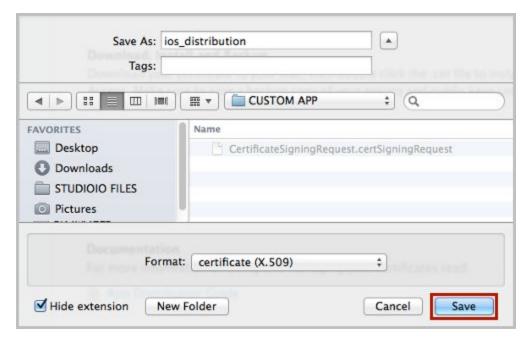

NOTE: If needed at a later time, you can re-download the Certificate by selecting it from the list and clicking on its "Download" button. [Certificates > Production]

18. To create your <u>Apple Push Certificate</u>, select <u>Certificates > Production and</u> click on "PLUS" button

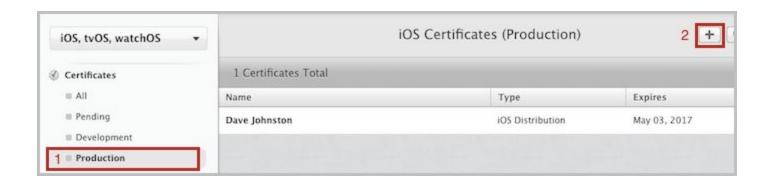

19. (new page, scroll down) Select "Apple Push Notification service SSL..." and press "Continue" button on the page bottom. NOTE: be sure to select the "service SSL" option, not Authentication.

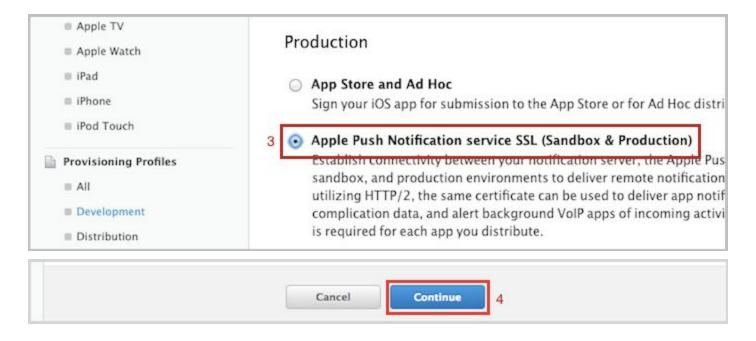

20. Select App ID (that was added on steps 8-11) and press "Continue"

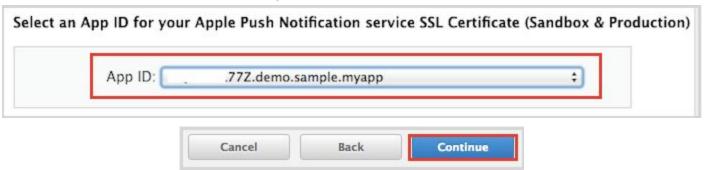

#### 21. On the About page, click "Continue"

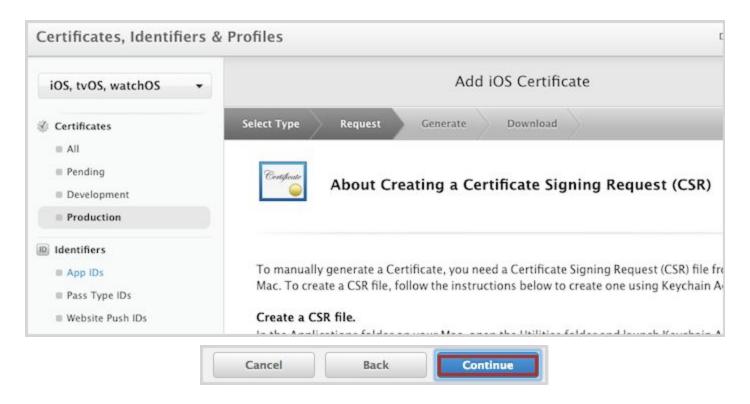

22. select"Choose File" to Upload your CSR file (CertificateSigningRequest.certSigningRequest) that was generated during the first step in Keychain (see point 4-5). (It should be in your CUSTOM APP folder.)

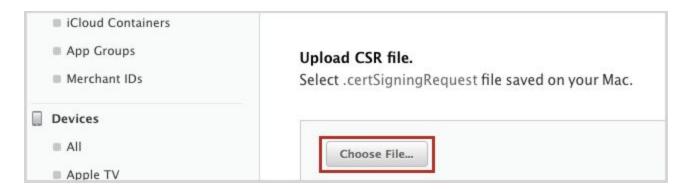

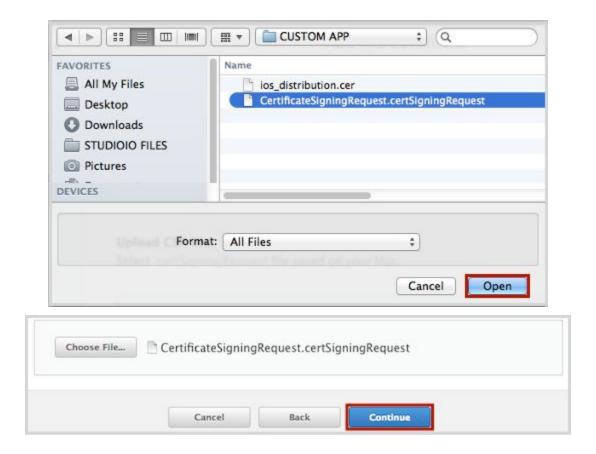

23. You can "Download" this certificate now. [Note: right-click on the "DOWNLOAD" button and select "save-as" (aps.cer) to save to your CUSTOM APP folder. This will make it easier to locate and upload to the proper location in future steps.] ...then click "Done"

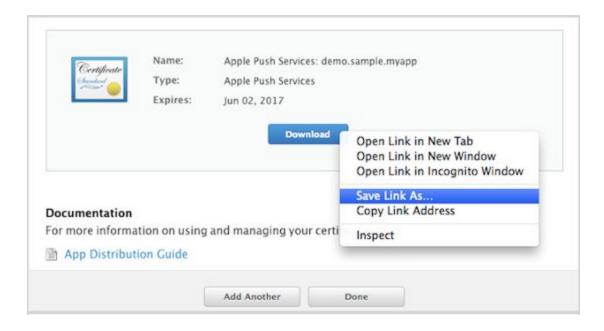

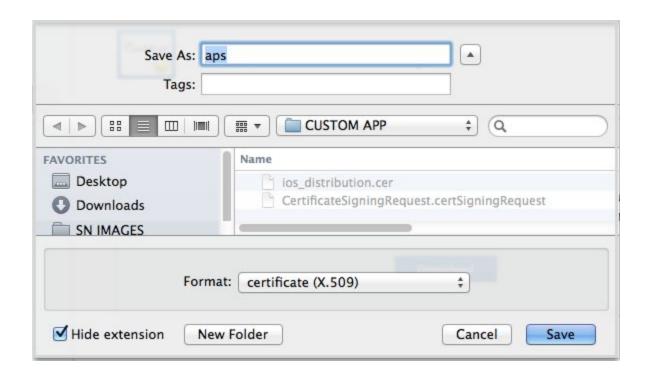

NOTE: If needed at a later time, you can re-download the Certificate by selecting it from the list and clicking on its "Download" button. [Certificates > Production]

# 24. To Create your <u>Provisioning Profile Distribution Certificate</u> (.mobileprovision), select Provisioning Profiles > Distribution (lower left) then click on the "PLUS" in the upper right.

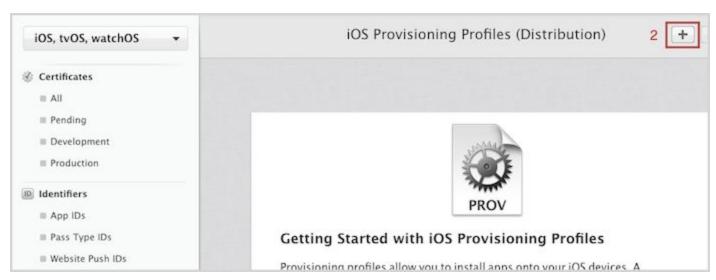

(scroll down to bottom of page - lower left)

#### Select "App Store", and then click "Continue"

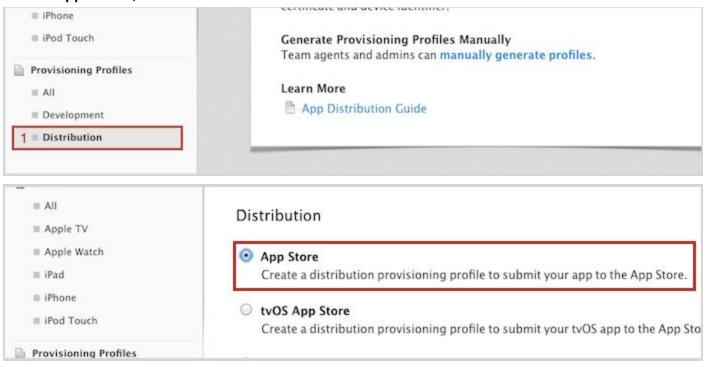

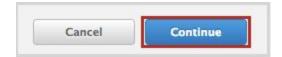

#### 25. Select your "App ID" (that was added on steps 8-11)... click "continue"

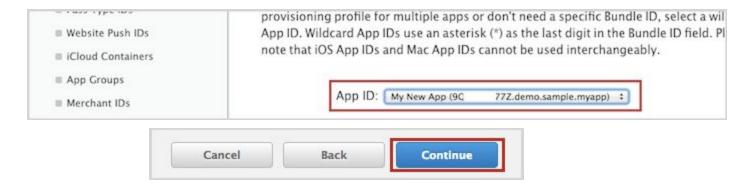

#### 26. Select your "certificate", then click "Continue"

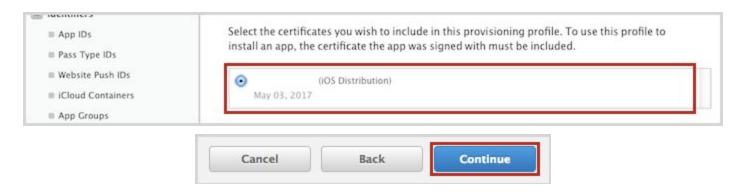

#### 27. Enter "Profile Name" ...click "continue"

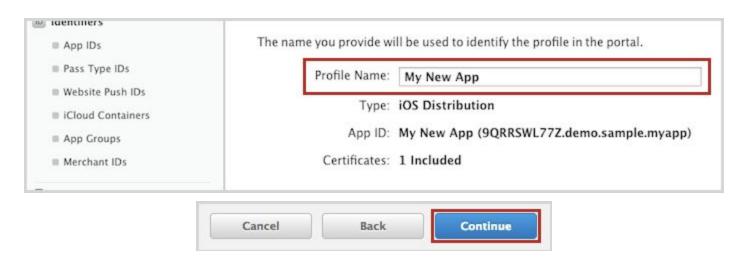

28. You can "Download" this certificate now. [Note: right-click on the "DOWNLOAD" button and select "save-as" (#####.mobileprovision) to save it to your CUSTOM APP folder.]

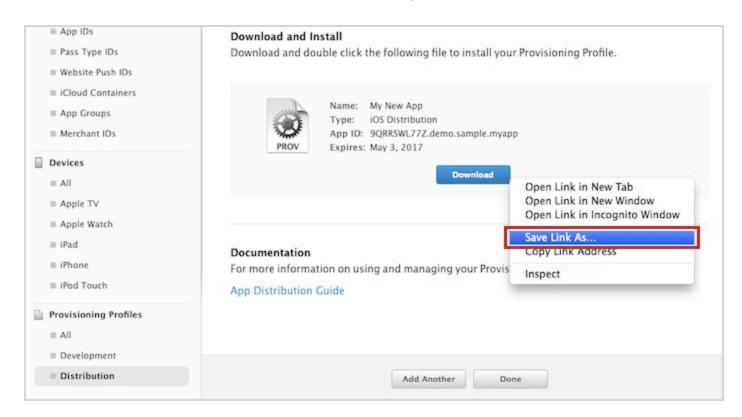

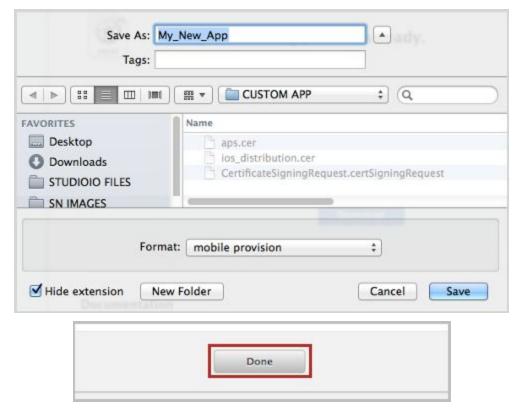

NOTE: If needed at a later time, you can re-download the Certificate by selecting it from the list and clicking on its "Download" button. [Certificates > Distribution]

#### When these 3 certs are generated, client opens Keychain.

29. Open folder "CUSTOM APP" on the desktop that contains your downloaded certificates..

It should look something like this (containing these files - some names may vary)

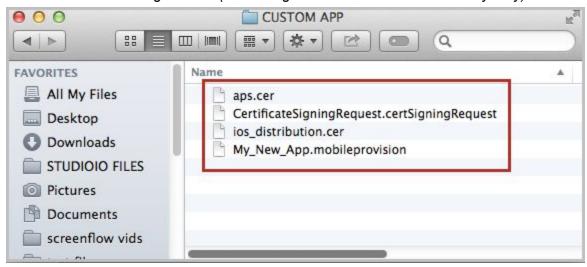

- 30. *Double-click* on each of the two .cer files (from within your CUSTOM APP folder) to open them in Keychain
  - double click > ios distribution.cer
  - double *click* > *aps.cer*

(Once complete, you should see something like this within your Keychain > Certificates.)

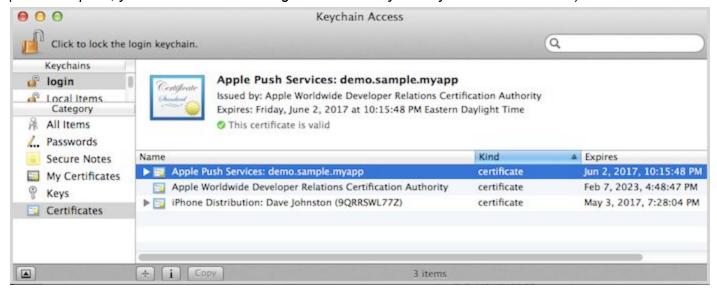

31. Within Keychains (login) > Category (Certificates), locate your iPhone Distribution certificate, right-click on the main item (iPhone Distribution:), and select "Export...". Note: be sure to right-click on the item illustrated below in RED (not the sub-menu item outlined in Blue).

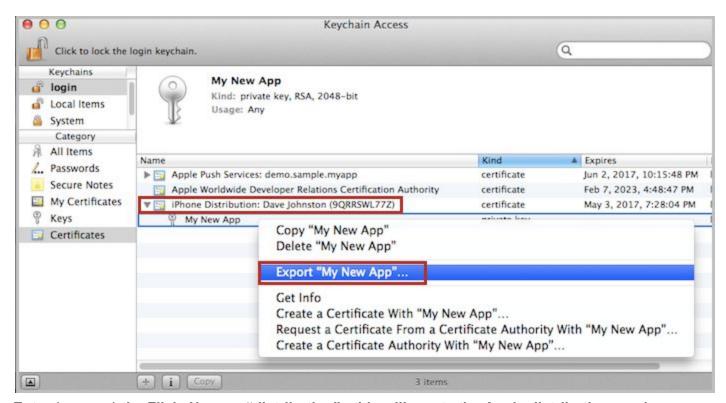

Enter (save as) the File's Name > "distribution", this will create the Apple distribution services private key (.p12) and save it to your "CUSTOM APP" folder (filename = distribution.p12)

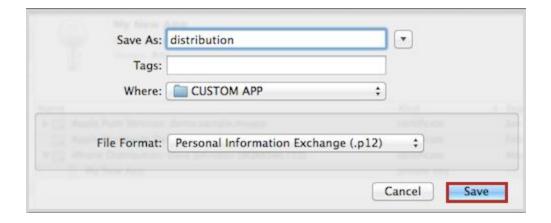

32. Create password for this file (WRITE THIS DOWN this pass must be entered later in Studio -> "Distribution private key .p12 password" in a later step.)

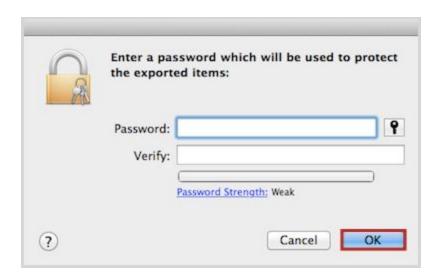

(You will need to enter your MAC's system password to Export the file.)

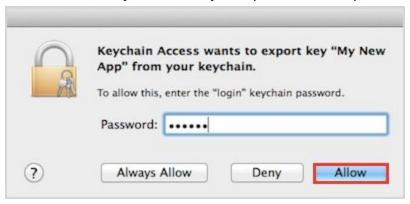

33. Within Keychain, locate your Apple Push Certificate. Right-click on it and select "Export..."

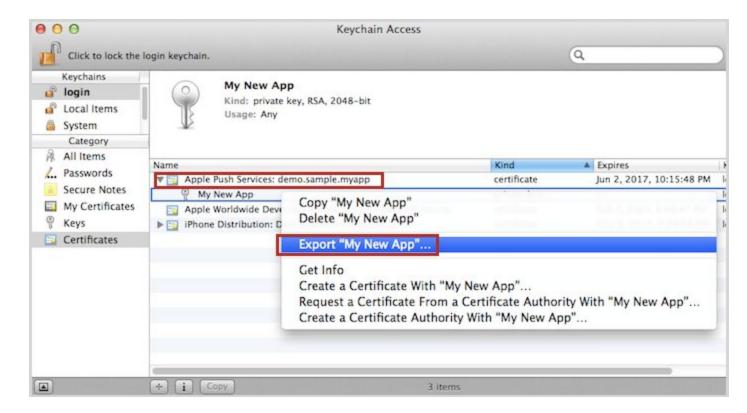

34. Enter (save as) the File Name "push", this will create the Apple push services private key (.p12) and save it to your CUSTOM APP folder (filename = push.p12)

| Tags:        |                                      |          |
|--------------|--------------------------------------|----------|
| Where:       | CUSTOM APP ‡                         |          |
| File Format: | Personal Information Exchange (.p12) | \$       |
|              |                                      | THE LINE |

35. Create pass for this file (WRITE THIS DOWN, this pass must be entered later in Studio "Apple push services private key .p12 password")

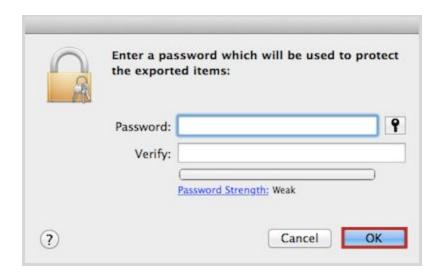

(You will need to enter your MAC's system password to Export the file.)

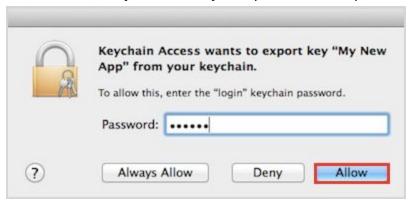

Your CUSTOM APP should look something like this (containing these files - some names may vary)

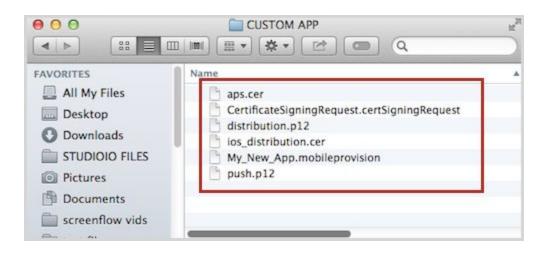

#### Open Studio -> App Manager Page -> Custom App -> iOS

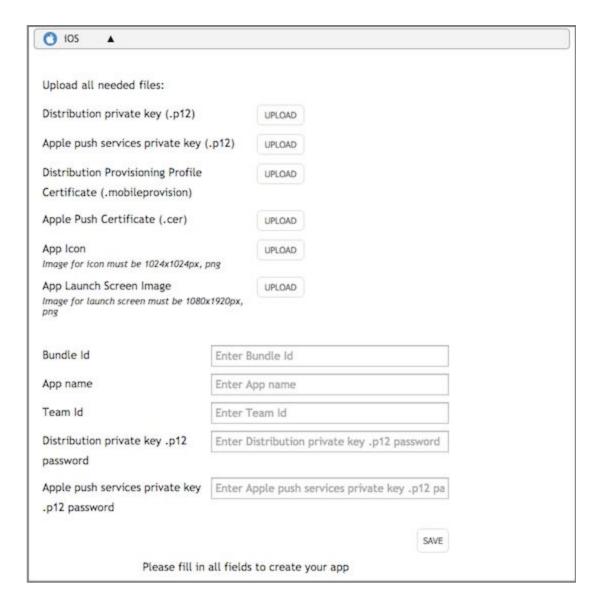

- 36. Distribution private key (distribution.p12) was downloaded in step 31 in Keychain
- 37. Apple push services private key (push.p12) was downloaded in step 35 in Keychain
- 38. Distribution Provisioning Profile Certificate (#####.mobileprovision) has been obtained <u>in</u> <u>step 28</u> in developer account
- 39. Apple Push Certificate (aps.cer) was downloaded in step 22 in developer account
- 40. Bundle ID is available within your developer account > <a href="https://developer.apple.com/account/ios/identifier/bundle">https://developer.apple.com/account/ios/identifier/bundle</a> (...Identifiers > APP IDs)
- 41. App name this Title will be shown on user's phone below icon
- 42. Team ID from developer account https://developer.apple.com/ (\*within ACCOUNT > MEMBERSHIP)

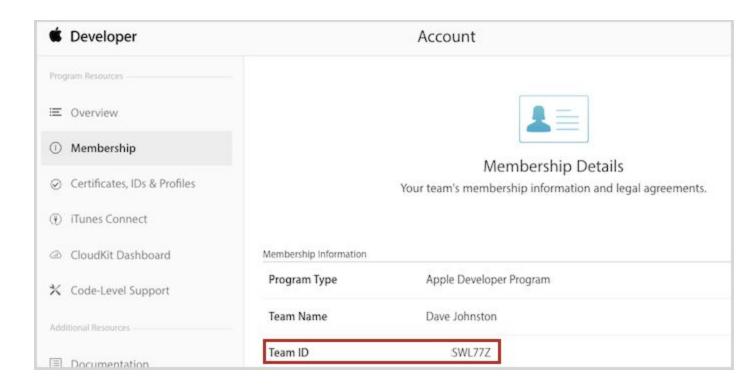

- 43. Distribution private key .p12 password it was created on step 32
- 44. Apple push services private key .p12 password it was created on step 36
- **45. PRESS SAVE**
- 46. PRESS CREATE NOW in just a few minutes, the IPA file will appear within your Studio's > Media Bank. You can then download this file to your system, and upload it to your Developer Account.

## Phase 2: Go to https://itunesconnect.apple.com, sign in...

47. Click on My Apps > + "plus" (upper left) > New App

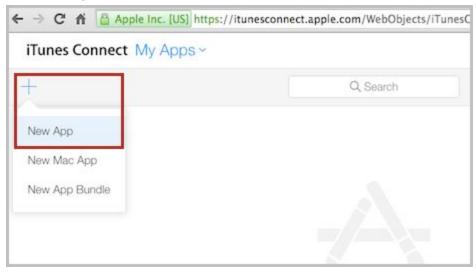

- 48. Enter Necessary info (Note: all fields have tips "?")
  - > APP Name will be shown in App Store
  - > Bundle ID was entered in step 9
  - > SKU can be any number you want

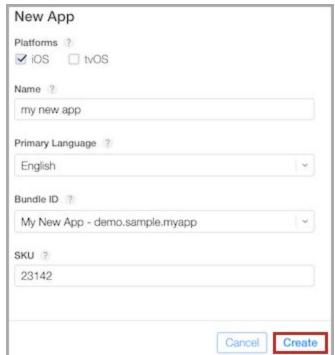

49. Confirm the information displayed, then click on "Prepare for Submission" (on the left).

\* Privacy Policy URL: https://sermon.net/for-the-ministry/privacy-policy/

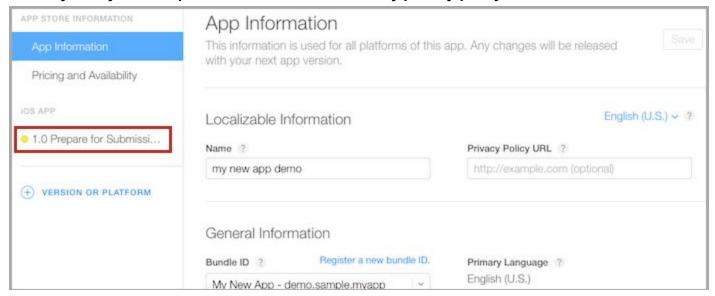

50. Upload your Screenshots. Use the default screenshots we have provided. These images can be replaced at a later time. (Later, you can install your App and grab fresh screenshots.)

Upload your images at a high resolution (1242 x 2208), Apple will automatically create the residual smaller sizes.

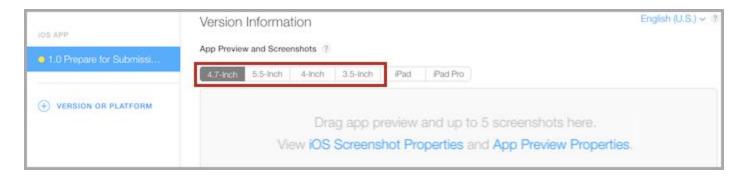

51. To upload IPA file that was created within your Studio -> Media Bank, the iTunes *Application Loader* must be downloaded & installed on your system.

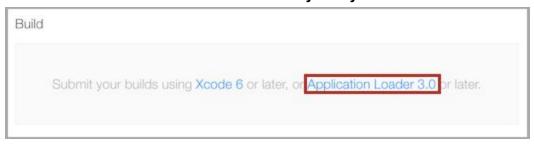

Once installed, run and select "Choose" to locate and Deliver Your App (.IPA file) to iTunes. (You may get a warning message, do not worry... all is well.) It may take up to 60 minutes for iTunes to process your upload and make it available for selection within the "Build" section.

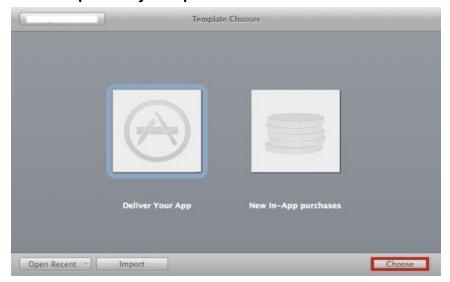

After a period of time (~60 minutes), the plus (+) sign will show up next to **Build**.

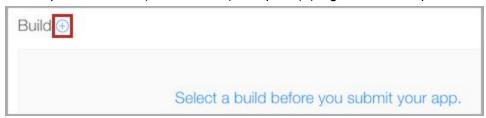

Click on it (+) to select the IPA / Build that you created & uploaded, then click **Done**.

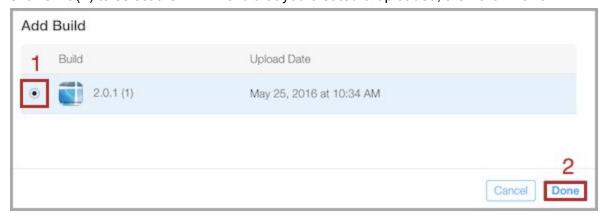

#### 52. Enter Description and Keywords

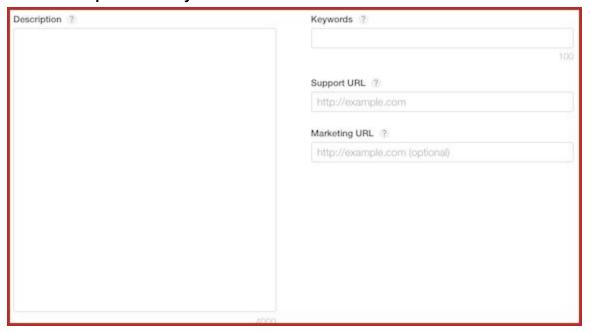

#### 53. Enter General App info, including your App Icon (1024x1024)

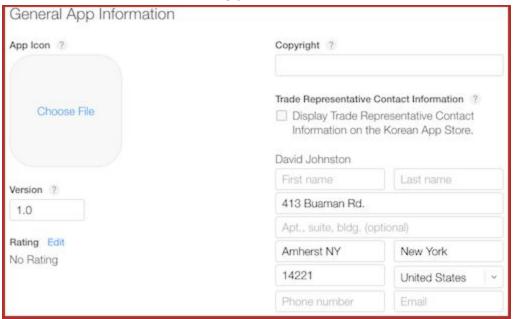

\* Within the **Rating > Edit** section, the answer is **NO** to all.

#### 54. Enter App Review Information

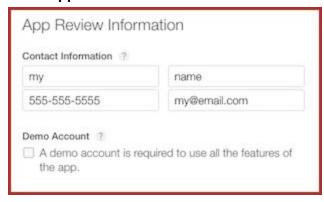

<sup>\*</sup> There is no demo account required

#### 55. Select your release schedule

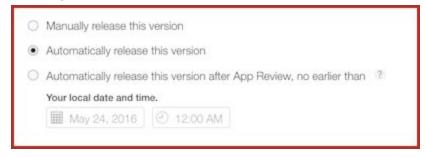

56. When ready, press SAVE then click on "Submit for review" (in the upper right)
...then wait for Apple to Review your submission. This can take a day or two. :)

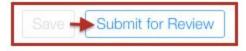

<sup>\*</sup> If asked about **Advertising** or **3rd party content**, the answer is **NO** to all.

Whew... that's it! If all went well, your iOS App will be available with the iTunes App Store in a day or two. Your app will be under the iPhone category, but it will work on both iPhones & Tablets.

If you encounter any issues, please let us know and we will do all we can to assist. Enjoy your new App!